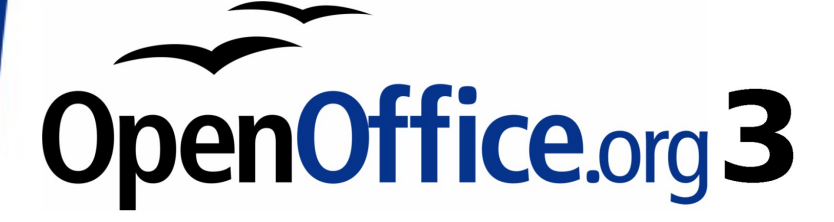

Impress Guide

# **Appendix A Keyboard Shortcuts**

# <span id="page-1-0"></span>**Copyright**

This document is Copyright © 2007–2009 by its contributors as listed in the section titled **Authors**. You may distribute it and/or modify it under the terms of either the [GNU General Public License,](http://www.gnu.org/licenses/gpl.html) version 3 or later, or the [Creative Commons Attribution License,](http://creativecommons.org/licenses/by/3.0/) version 3.0 or later.

All trademarks within this guide belong to their legitimate owners.

#### **Authors**

Peter Hillier-Brook Jean Hollis Weber Michele Zarri

#### **Feedback**

Please direct any comments or suggestions about this document to: [authors@user-faq.openoffice.org](mailto:authors@user-faq.openoffice.org)

#### **Acknowledgments**

This document is based on the equivalent Appendix A for Calc, the OpenOffice.org spreadsheet program.

#### **Publication date and software version**

Published 27 January 2009. Based on OpenOffice.org 3.0.

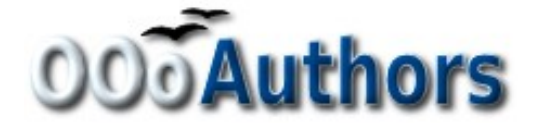

## **Contents**

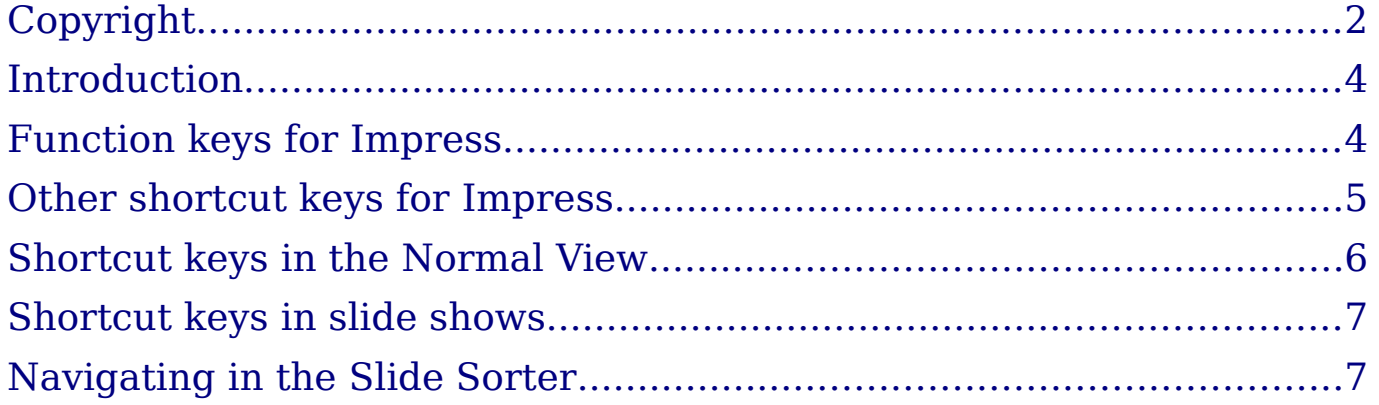

#### <span id="page-3-1"></span>**Introduction**

You can use OpenOffice.org (OOo) without requiring a pointing device, such as a mouse or trackball, by using its built-in keyboard shortcuts. Tasks as varied and complex as docking and un-docking toolbars and windows, or changing the size or position of objects can all be accomplished with only a keyboard. Although OOo has its own extensive set of keyboard shortcuts, each component provides others which are specific to its work.

For help with OOo's keyboard shortcuts, or using OOo with a keyboard only, search the OOo Help using the "shortcut" or "accessibility" keywords.

In addition to using the built-in keyboard shortcuts (listed in this Appendix), you can also define your own. You can assign shortcuts to standard Impress functions or your own macros and save them for use with Impress only, or with the entire OpenOffice.org suite.

To adapt shortcut keys to your needs, use the Customize dialog box as described in this section and in "Customizing keyborad shortcuts" in Chapter 11 (Setting Up and Customizing Impress).

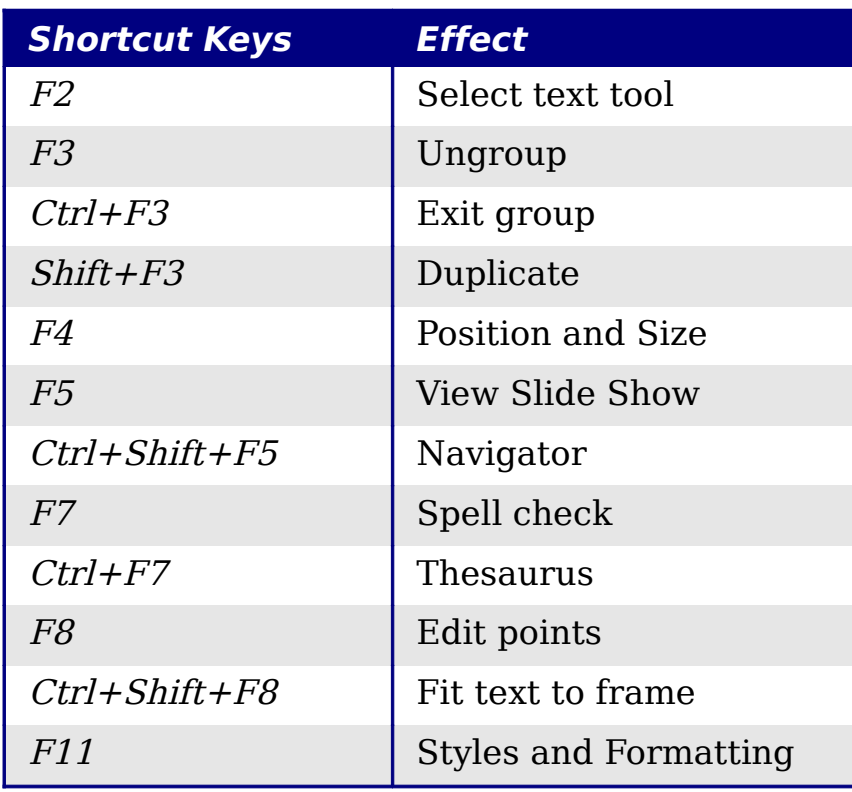

#### <span id="page-3-0"></span>**Function keys for Impress**

### <span id="page-4-0"></span>**Other shortcut keys for Impress**

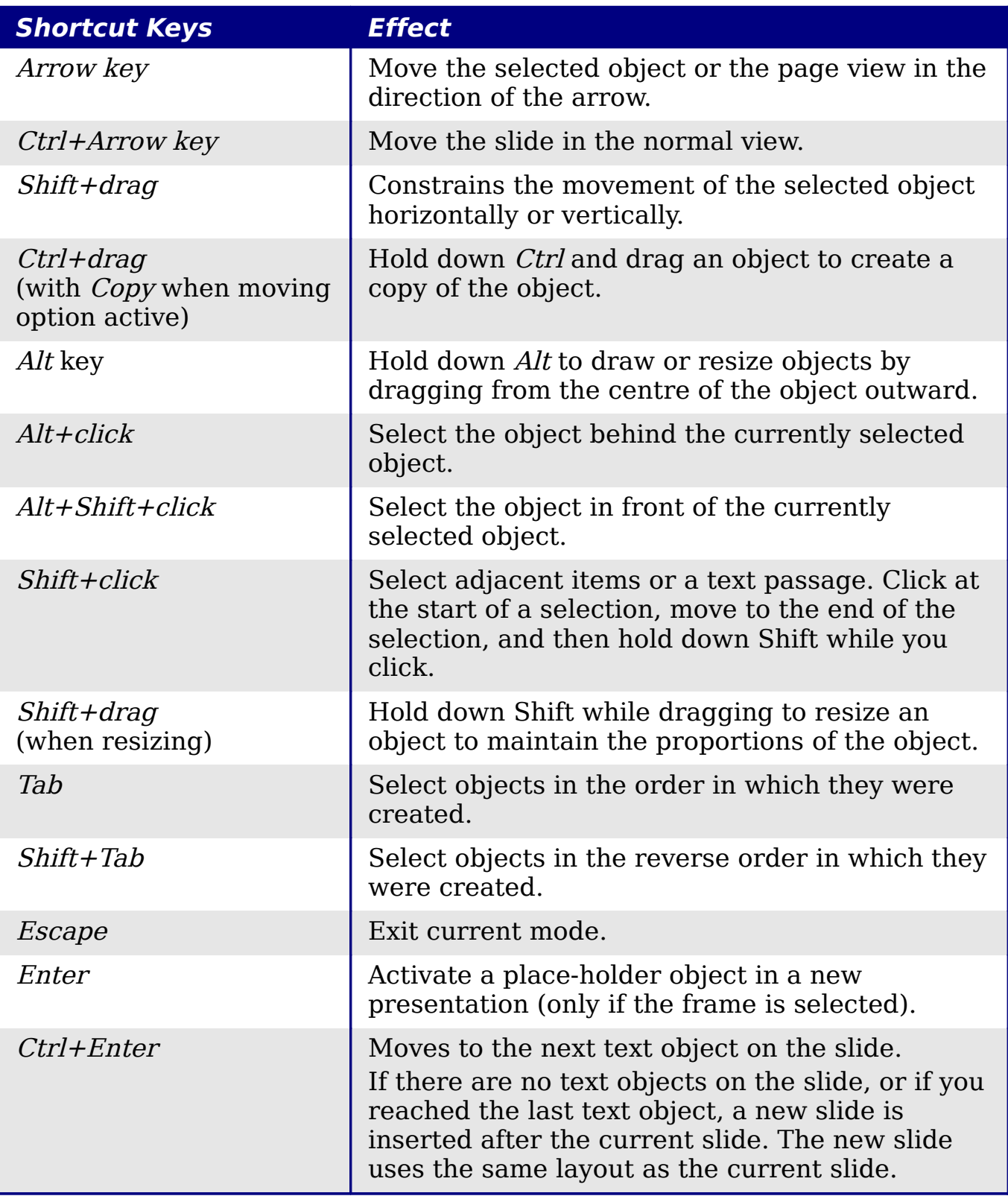

#### <span id="page-5-0"></span>**Shortcut keys in the Normal View**

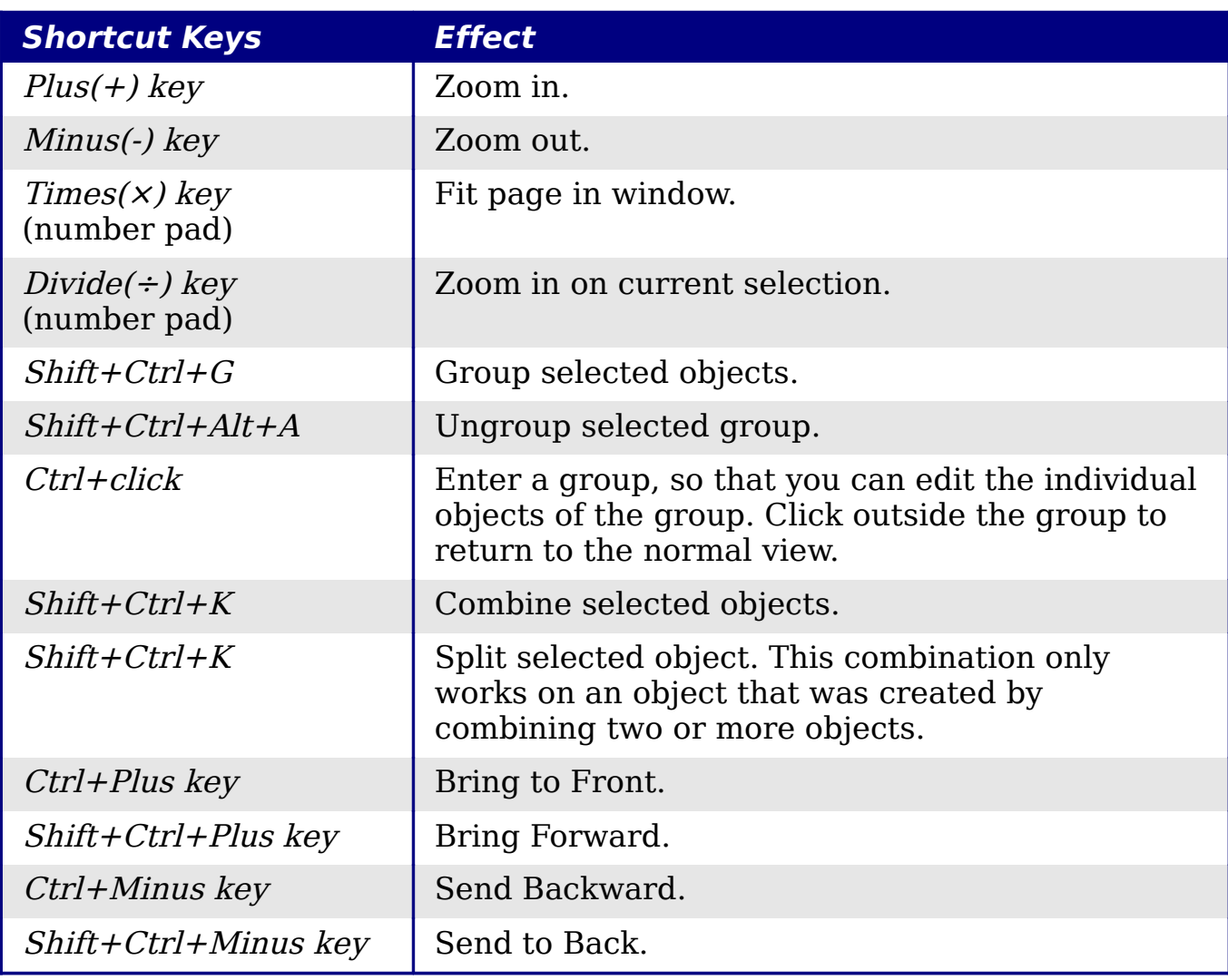

## <span id="page-6-1"></span>**Shortcut keys in slide shows**

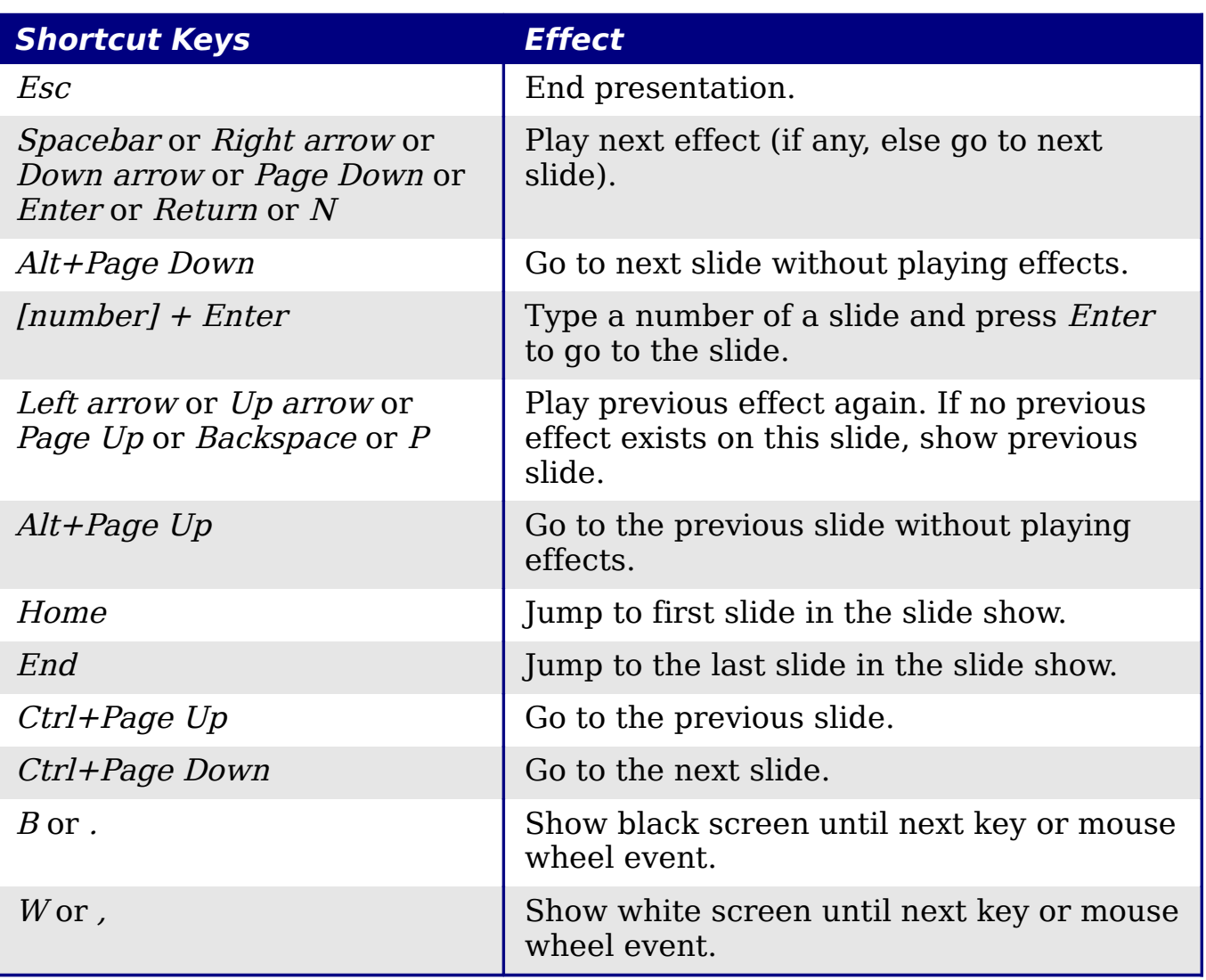

#### <span id="page-6-0"></span>**Navigating in the Slide Sorter**

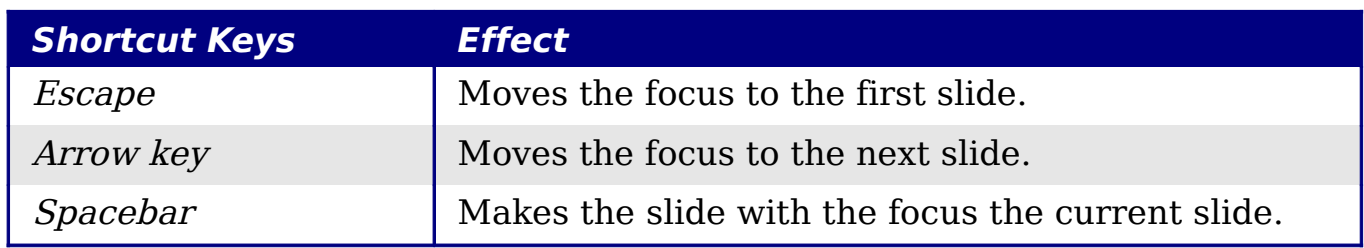